# $\frac{d\ln\ln}{d}$

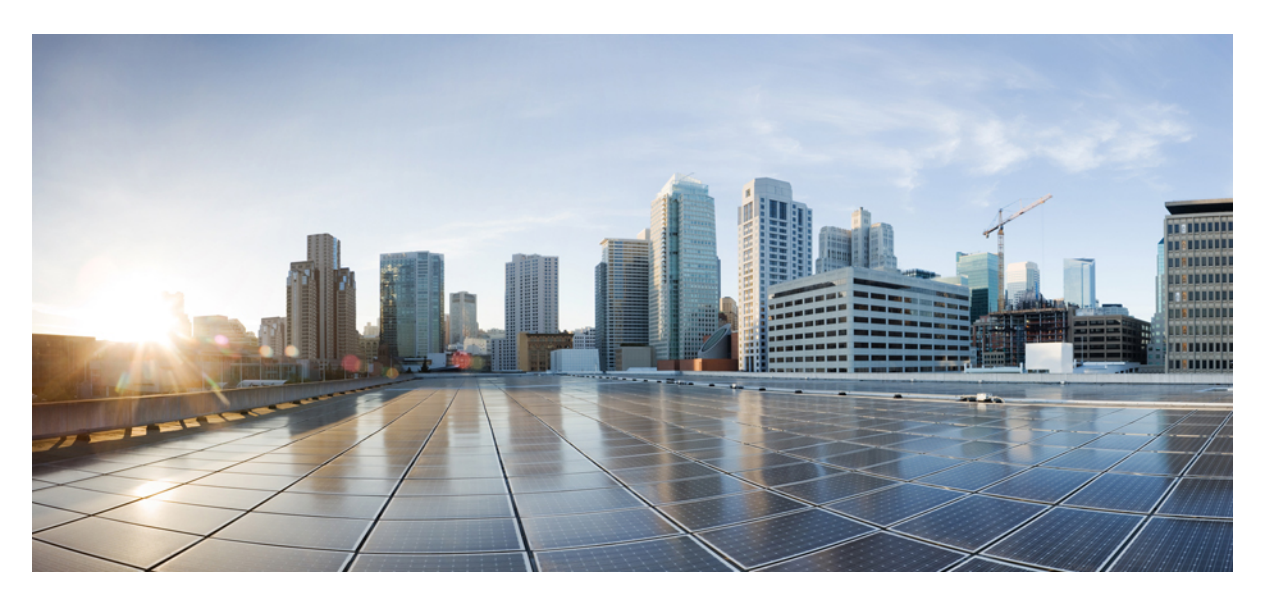

### **Cisco DNA Traffic Telemetry Appliance Command Reference**

**First Published:** 2020-09-03 **Last Modified:** 2020-09-08

#### **Americas Headquarters**

Cisco Systems, Inc. 170 West Tasman Drive San Jose, CA 95134-1706 USA http://www.cisco.com Tel: 408 526-4000 800 553-NETS (6387) Fax: 408 527-0883

© 2020 Cisco Systems, Inc. All rights reserved.

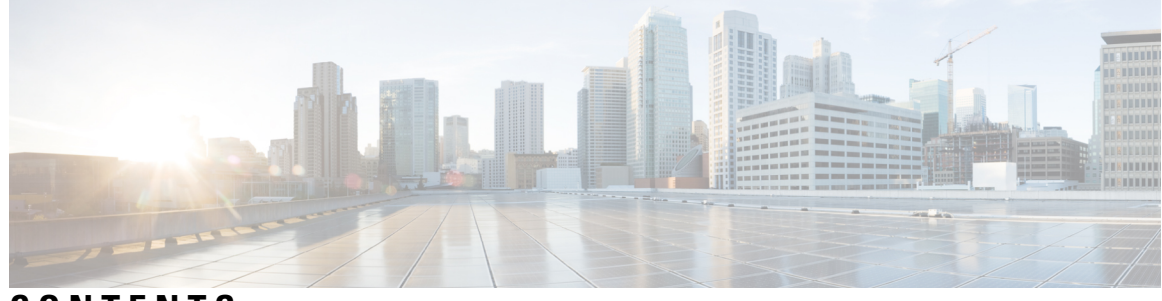

**CONTENTS**

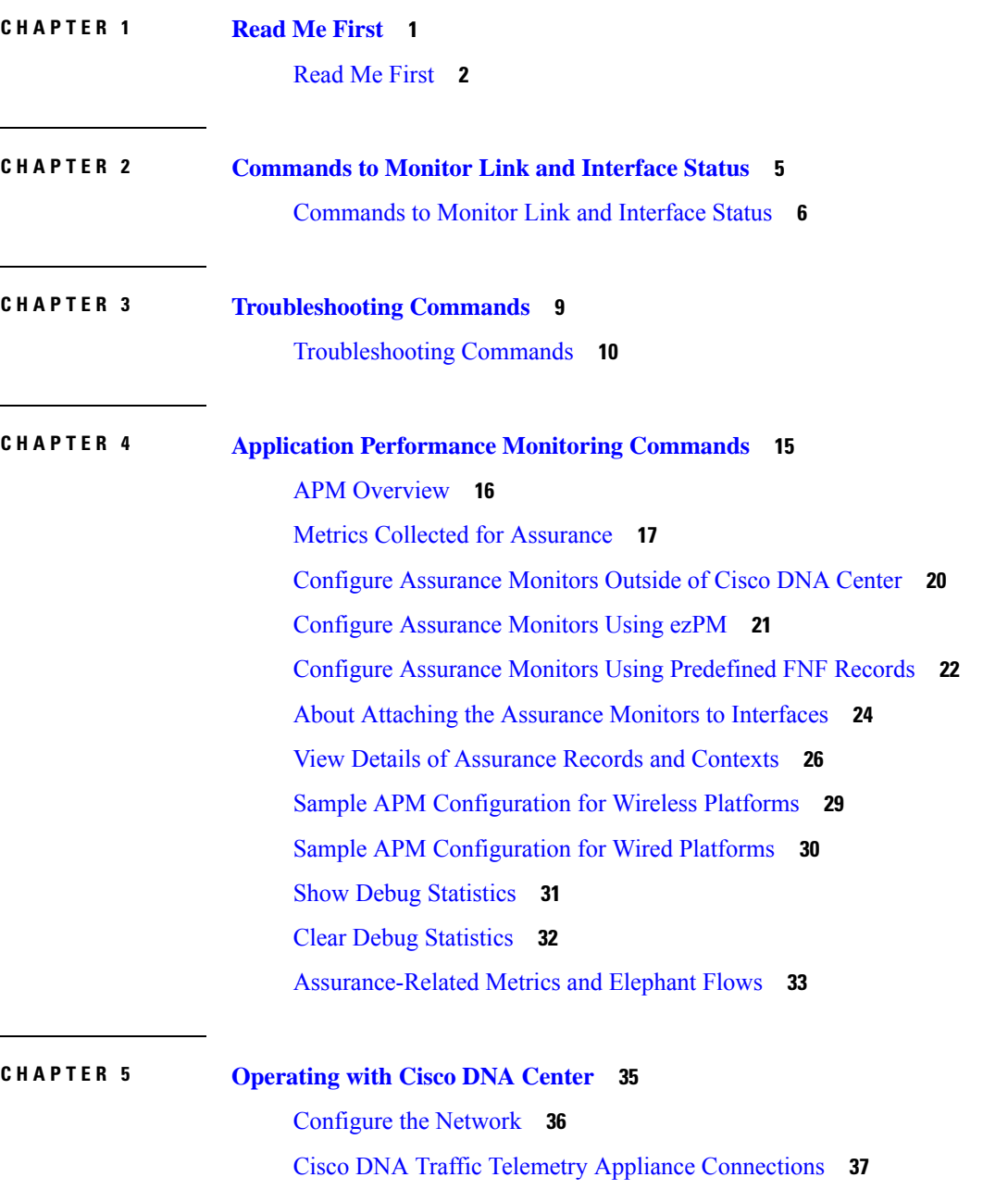

Configure Cisco DNA Traffic Telemetry [Appliance](#page-42-0) Network Settings **39**

I

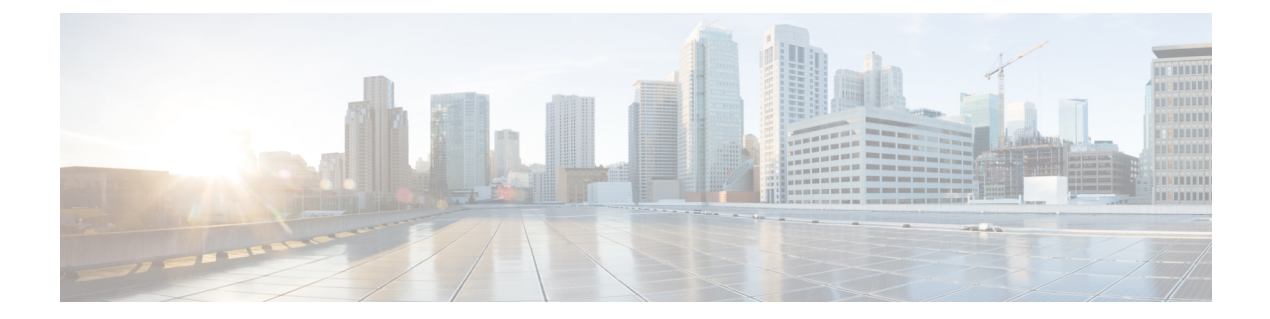

## <span id="page-4-0"></span>**Read Me First**

• Read Me [First,](#page-5-0) on page 2

### <span id="page-5-0"></span>**Read Me First**

This guide summarizes the frequently used CLI commands that the Cisco DNA Traffic Telemetry Appliance uses to:

- Show the span connection status.
- Monitor the status of links and interfaces.
- Perform Control And Provisioning of Wireless Access Points (CAPWAP) stripping when the wireless CAPWAP tunnel traffic streams through the appliance.
- Perform basic troubleshooting.
- Monitor application performance.

The Cisco DNA Traffic Telemetry Appliance is a telemetry sensor platform that is used to generate telemetry from mirrored IP network traffic and share it with Cisco DNA Center for application and endpoint visibility. Network traffic is received from switches and routers via Switched Port Analyzer (SPAN) mirroring and fed into the Cisco DNA Traffic Telemetry Appliance mirroring interfaces. The Cisco DNA Traffic Telemetry Appliance analyzes the received traffic to produce a telemetry stream for Cisco DNA Center that is sent via the appliance network interface.

#### **Feature Information**

Use Cisco Feature [Navigator](http://www.cisco.com/go/cfn) to find information about feature support, platform support, and Cisco software image support. An account on cisco.com is not required.

#### **Notes**

Any IP addresses used in this document are not intended to be actual addresses. Any examples, command display output, and figures included in the document are shown for illustrative purposes only. Any use of actual IP addresses in illustrative content is unintentional and coincidental.

#### **Related References**

- Cisco IOS Command [References,](http://www.cisco.com/c/en/us/support/routers/asr-1000-series-aggregation-services-routers/products-command-reference-list.html) All Releases
- QoS: NBAR [Configuration](https://www.cisco.com/c/en/us/td/docs/ios-xml/ios/qos_nbar/configuration/xe-16-10/qos-nbar-xe-16-10-book.html) Guide, Cisco IOS XE Gibraltar 16.10.x

#### **Related Documentation**

We recommend that you read the following documents relating to the Cisco DNA Traffic Telemetry [Appliance:](https://www.cisco.com/c/en/us/support/cloud-systems-management/dna-traffic-telemetry-appliances/series.html)

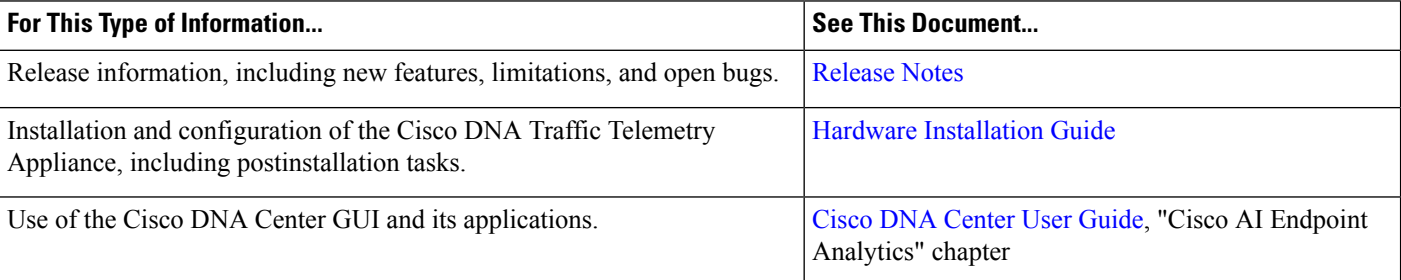

 $\mathbf l$ 

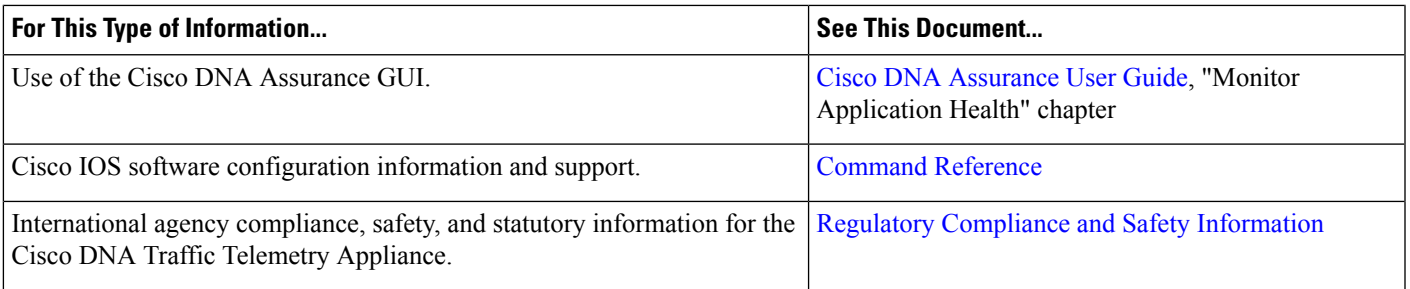

 $\mathbf I$ 

٦

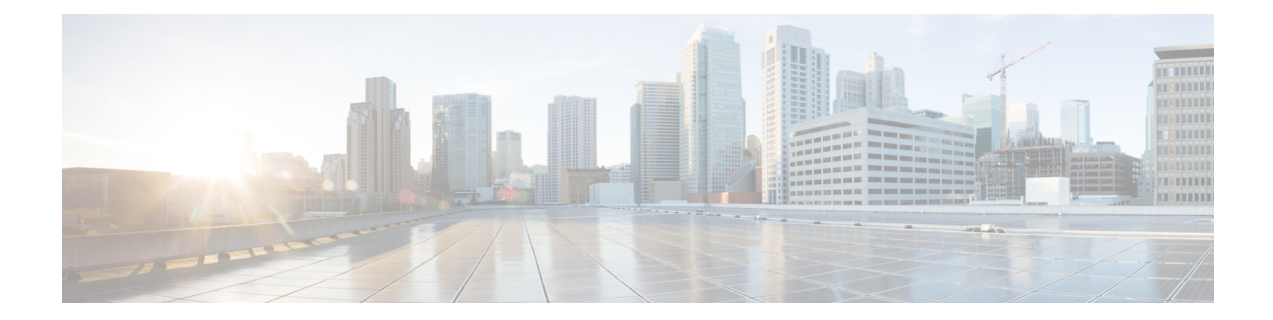

## <span id="page-8-0"></span>**Commands to Monitor Link and Interface Status**

• [Commands](#page-9-0) to Monitor Link and Interface Status, on page 6

### <span id="page-9-0"></span>**Commands to Monitor Link and Interface Status**

**1.** Verify that the links are up:

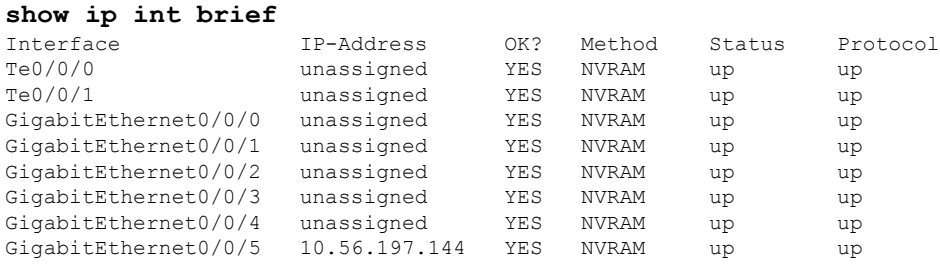

**2.** Verify that traffic is arriving to the interfaces:

#### **show interfaces summary**

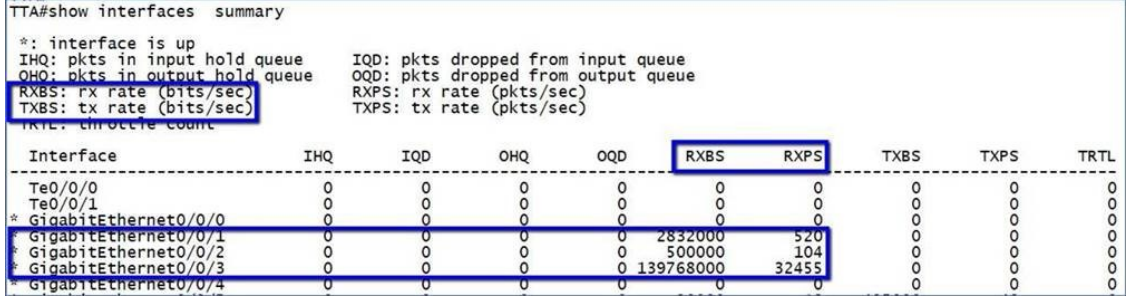

**3.** Verify the interface counters:

**show interfaces** *<interface-name>*

Ш

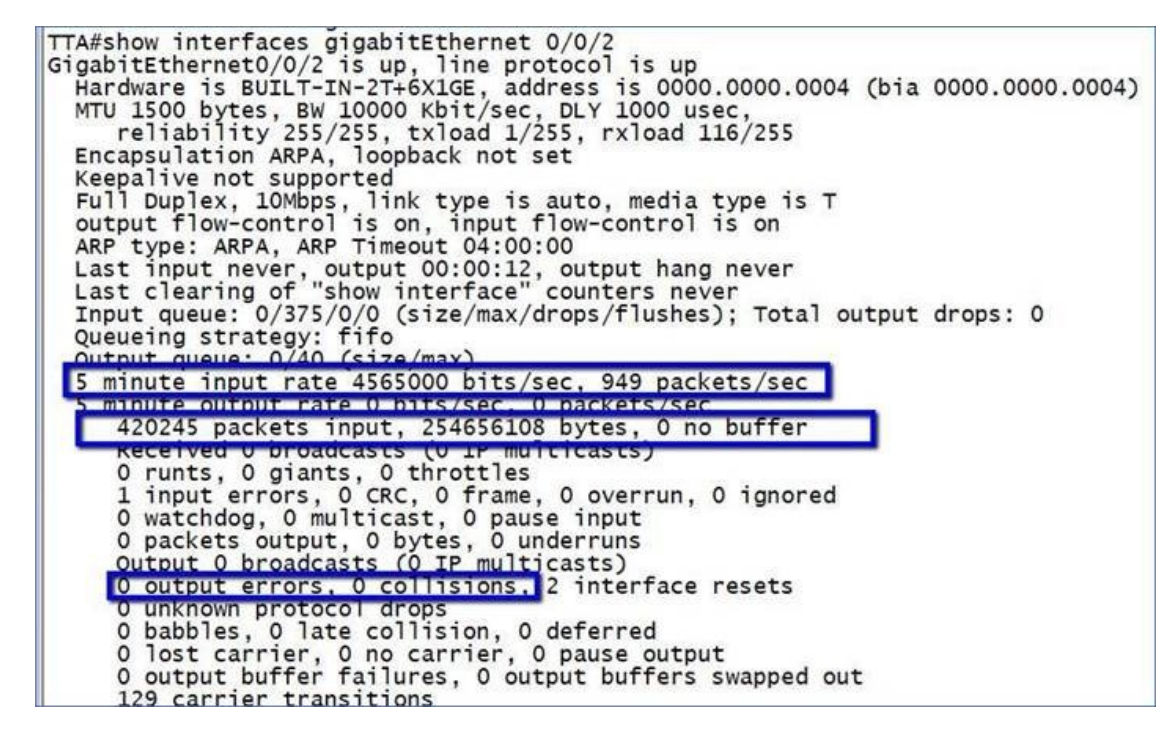

**4.** Verify that traffic is classified by NBAR (CBAR):

#### **sh ip nbar protocol-discovery stats packet-count**

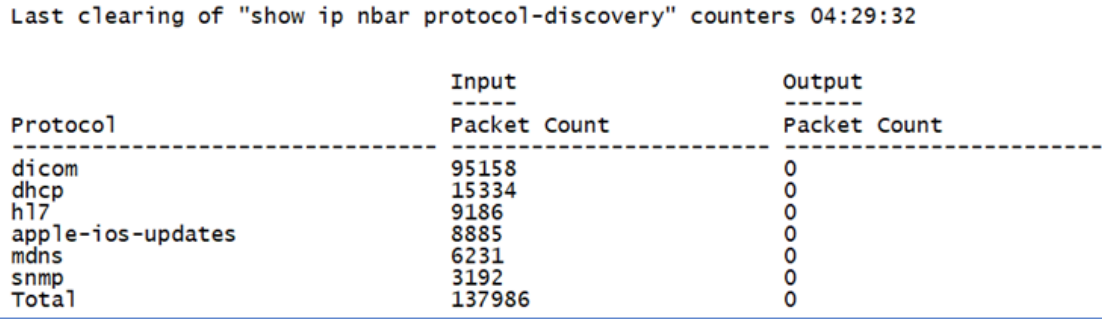

I

٦

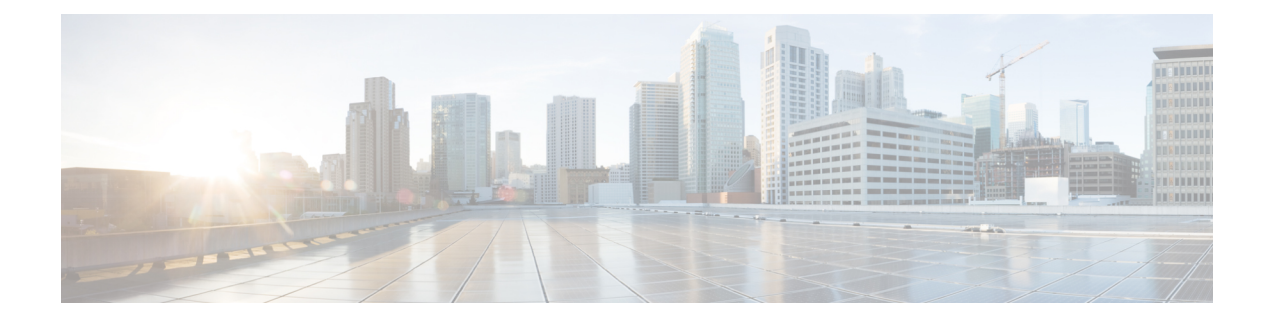

## <span id="page-12-0"></span>**Troubleshooting Commands**

• [Troubleshooting](#page-13-0) Commands, on page 10

### <span id="page-13-0"></span>**Troubleshooting Commands**

**1.** Check the Cisco DNA Traffic Telemetry Appliance hardware status:

#### **show platform**

Chassis type: DN-APL-TTA-M

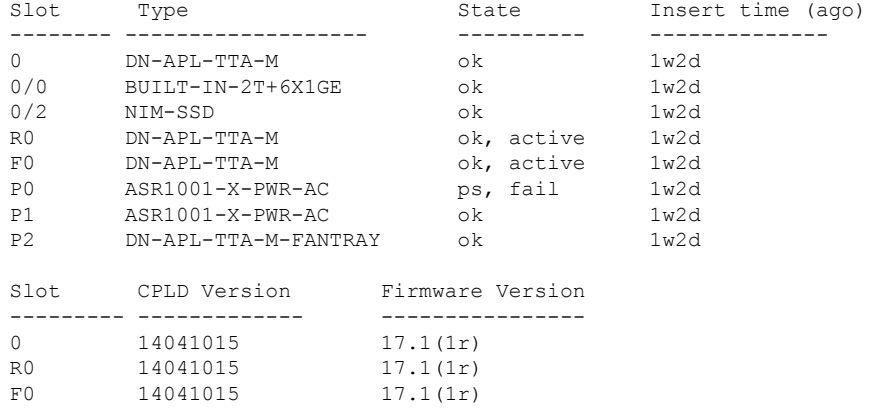

**2.** Check the management and traffic interface status:

#### **show ip interface brief**

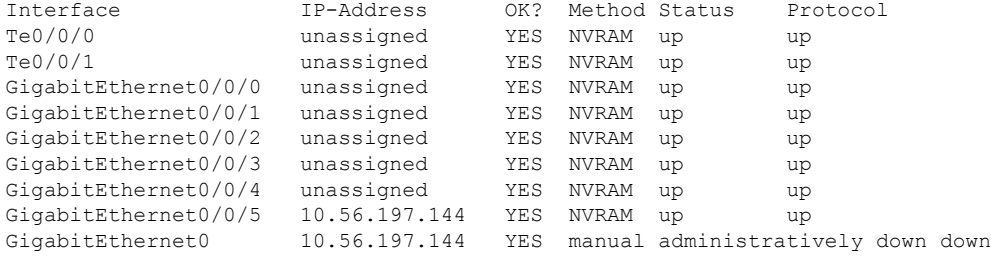

**3.** Verify the connectivity to Cisco DNA Center:

**ping** *<Cisco-DNA-Center-IP-address>* **source gigabitEthernet 0/0/5**

Example:

```
ping 10.56.197.145 source gigabitEthernet 0/0/5
```
Type escape sequence to abort. Sending 5, 100-byte ICMP Echos to 10.56.197.145, timeout is 2 seconds: Packet sent with a source address of 10.56.197.144 !!!!! Success rate is 100 percent  $(5/5)$ , round-trip min/avg/max =  $1/1/1$  m

**4.** Display the interface statistics:

**show interface** *<interface-name>*

Example:

#### **show interface gigabitEthernet 0/0/5**

```
GigabitEthernet0/0/5 is up, line protocol is up
 Hardware is BUILT-IN-2T+6X1GE, address is 0000.0000.0007 (bia 0000.0000.0007)
  Internet address is 10.56.197.144/22
 MTU 1500 bytes, BW 1000000 Kbit/sec, DLY 10 usec,
```
reliability 255/255, txload 1/255, rxload 1/255 Encapsulation ARPA, loopback not set Keepalive not supported Full Duplex, 1000Mbps, link type is auto, media type is unknown media type output flow-control is on, input flow-control is on ARP type: ARPA, ARP Timeout 04:00:00 Last input 00:00:00, output 00:00:00, output hang never Last clearing of "show interface" counters 3d23h Input queue: 0/375/0/0 (size/max/drops/flushes); Total output drops: 0 Queueing strategy: fifo Output queue: 0/40 (size/max) 5 minute input rate 15000 bits/sec, 13 packets/sec 5 minute output rate 488000 bits/sec, 46 packets/sec 9534722 packets input, 2308678895 bytes, 0 no buffer Received 2034580 broadcasts (0 IP multicasts) 0 runts, 0 giants, 0 throttles 0 input errors, 0 CRC, 0 frame, 0 overrun, 0 ignored 0 watchdog, 1411677 multicast, 0 pause input 20205964 packets output, 21781423520 bytes, 0 underruns Output 2650 broadcasts (0 IP multicasts) 0 output errors, 0 collisions, 0 interface resets 57374 unknown protocol drops 0 babbles, 0 late collision, 0 deferred 0 lost carrier, 0 no carrier, 0 pause output 0 output buffer failures, 0 output buffers swapped out

**5.** Show the appliance configuration:

```
show running-config
show startup-config
```
**6.** View the system log:

**show log**

**7.** Collect the tech support file:

**show tech-support**

**8.** Show CPU and memory usage:

**show processes cpu show processes memory**

**9.** Show system information:

**show version**

The **show version** command displays the configuration of the system hardware, the software version, and the names and sources of configuration files and the boot images. This command also displays information about how the system was last started and how long the appliance has been running since that start.

The command output is similar to the following:

```
show version
Cisco IOS XE Software, Version BLD_V173_1_THROTTLE_LATEST_20200723_003000_V17_3_0_226
Cisco IOS Software, TTA Software (X86 64 LINUX IOSD-UNIVERSALK9-M), Experimental Version
17.3.20200723:005607
[S2C-build-v173_1_throttle-298-/nobackup/mcpre/BLD-BLD_V173_1_THROTTLE_LATEST_20200723_003000
285]
Copyright (c) 1986-2020 by Cisco Systems, Inc.
Compiled Thu 23-Jul-20 07:55 by <ID>
```
Cisco IOS-XE software, Copyright (c) 2005-2020 by cisco Systems, Inc. All rights reserved. Certain components of Cisco IOS-XE software are licensed under the GNU General Public License ("GPL") Version 2.0. The software code licensed under GPL Version 2.0 is free software that comes with ABSOLUTELY NO WARRANTY. You can redistribute and/or modify such GPL code under the terms of GPL Version 2.0. For more details, see the documentation or "License Notice" file accompanying the IOS-XE software, or the applicable URL provided on the flyer accompanying the IOS-XE software.

ROM: 17.1(1r)

nightsterReg7 uptime is 2 hours, 30 minutes Uptime for this control processor is 2 hours, 34 minutes System returned to ROM by Reload Command at 06:21:53 IST Sat Jul 25 2020 System restarted at 06:27:11 IST Sat Jul 25 2020 System image file is "bootflash:ttam-universalk9.BLD\_V173\_1\_THROTTLE\_LATEST\_20200723\_003000\_V17\_3\_0\_226.SSA.bin" Last reload reason: Reload Command

This product contains cryptographic features and is subject to United States and local country laws governing import, export, transfer and use. Delivery of Cisco cryptographic products does not imply third-party authority to import, export, distribute or use encryption. Importers, exporters, distributors and users are responsible for compliance with U.S. and local country laws. By using this product you agree to comply with applicable laws and regulations. If you are unable to comply with U.S. and local laws, return this product immediately.

A summary of U.S. laws governing Cisco cryptographic products may be found at: http://www.cisco.com/wwl/export/crypto/tool/stqrg.html

If you require further assistance please contact us by sending email to export@cisco.com.

License Type: Smart License is permanent License Level: adventerprise Next reload license Level: adventerprise The current throughput level is 20000000 kbps

Smart Licensing Status: UNREGISTERED/EVAL EXPIRED

cisco DN-APL-TTA-M (1NG) processor (revision 1NG) with 6829417K/6147K bytes of memory. Processor board ID JAE194707F2 Router operating mode: Autonomous 6 Gigabit Ethernet interfaces 2 Ten Gigabit Ethernet interfaces 32768K bytes of non-volatile configuration memory. 16777216K bytes of physical memory. 6684671K bytes of eUSB flash at bootflash:. 937689088K bytes of SATA hard disk at harddisk:.

Configuration register is 0x2102

#### **10.** Verify SD-AVC service information:

```
sh avc sd-service info summary
Status: CONNECTED
Device ID: JAE194707F2
Device segment name: AppRecognition
```
Device address: 10.10.10.2 Device OS version: 17.03.01prd15 Device type: DN-APL-TTA-M

Active controller: Type : Primary IP : 10.10.10.1 Status: Connected

**11.** Verify SD-AVC service information - DCS enabled:

**show avc sd-service info detailed | inc DCS** DCS configuration summary: DCS mode : ENABLED

 $\mathbf I$ 

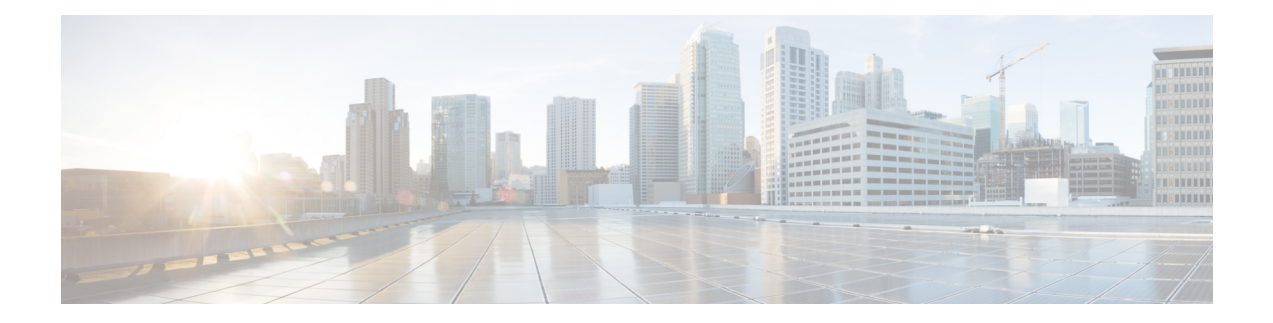

## <span id="page-18-0"></span>**Application Performance Monitoring Commands**

Commands for application performance monitoring (APM) refer to Assurance-related metrics collected per network application, for flows forwarded through specific interfaces, to support Assurance monitoring by Cisco DNA Center.

- APM [Overview,](#page-19-0) on page 16
- Metrics Collected for [Assurance,](#page-20-0) on page 17
- Configure [Assurance](#page-23-0) Monitors Outside of Cisco DNA Center, on page 20
- Configure [Assurance](#page-24-0) Monitors Using ezPM, on page 21
- Configure Assurance Monitors Using [Predefined](#page-25-0) FNF Records, on page 22
- About Attaching the Assurance Monitors to [Interfaces,](#page-27-0) on page 24
- View Details of [Assurance](#page-29-0) Records and Contexts, on page 26
- Sample APM [Configuration](#page-32-0) for Wireless Platforms, on page 29
- Sample APM [Configuration](#page-33-0) for Wired Platforms, on page 30
- Show Debug [Statistics,](#page-34-0) on page 31
- Clear Debug [Statistics,](#page-35-0) on page 32
- [Assurance-Related](#page-36-0) Metrics and Elephant Flows, on page 33

### <span id="page-19-0"></span>**APM Overview**

#### **Cisco DNA Assurance**

Assurance collects and analyzes network data to help provide better and more consistent network performance. Cisco DNA Center uses Flexible NetFlow (FNF) to collect specific network metrics for Assurance, providing quantitative and qualitative information about devices in the network. The FNF records designed for Assurance-related metrics are specially optimized for improved performance.

FNF provides a pair of record types (for IPv4 and IPv6) to collect data for Assurance. Monitoring Assurance metrics using these dedicated record types is optimized to provide better performance, as compared with typical FNF monitors configured to collect the same metrics. (Modifying the records cancels the dedicated performance enhancements for Assurance, and may prevent attaching a monitor to an interface.)

#### **Manual Configuration**

In typical use, Cisco DNA Center configures the monitors to collect data for Assurance, without requiring user input. However, it is also possible to use these record types manually.

### <span id="page-20-0"></span>**Metrics Collected for Assurance**

Most of the metrics collected for Assurance are metrics that have been available through FNF and other monitor types, but when they are collected specifically for Assurance records, some metrics may behave slightly differently.

#### **Table 1: Metrics**

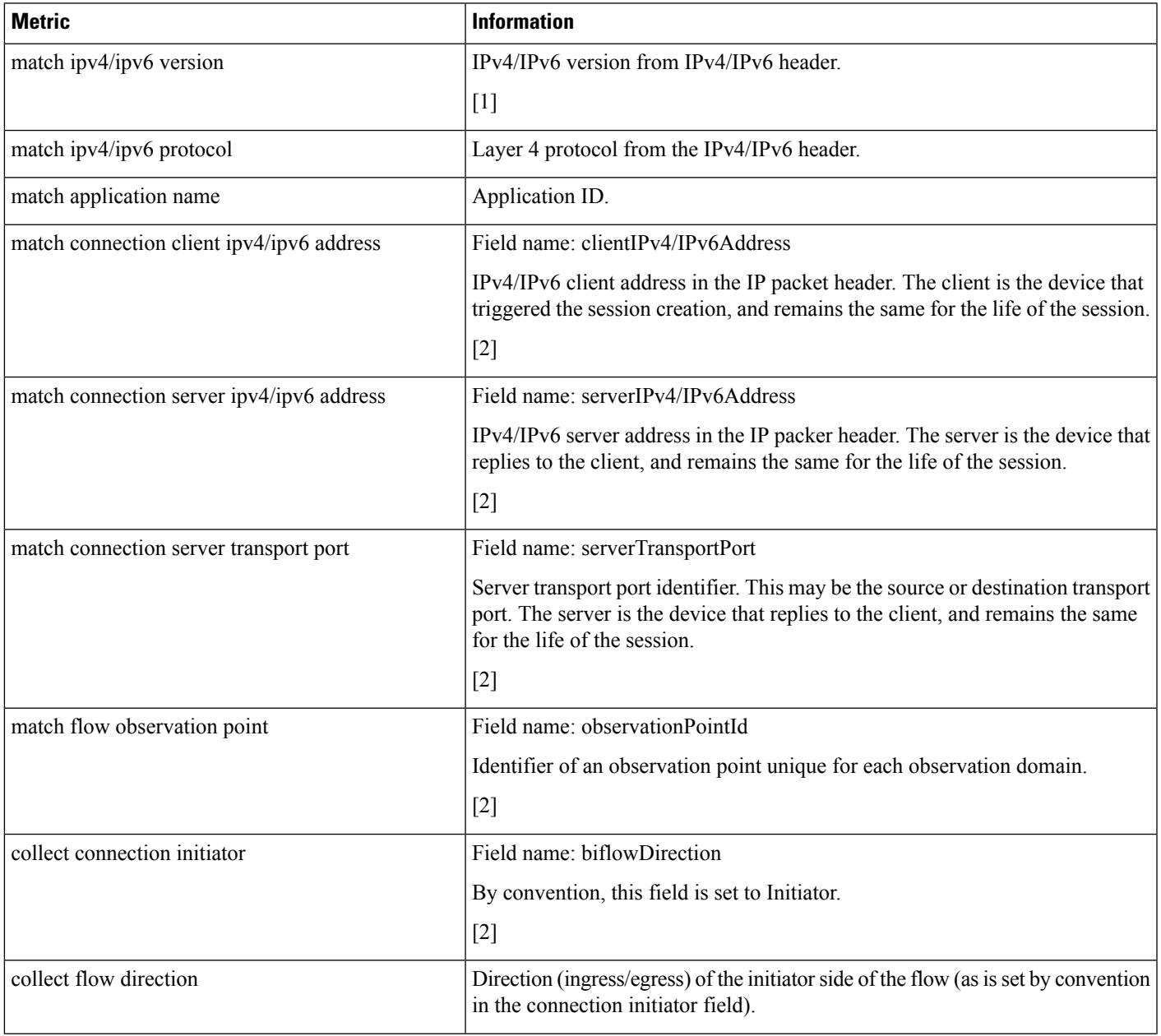

I

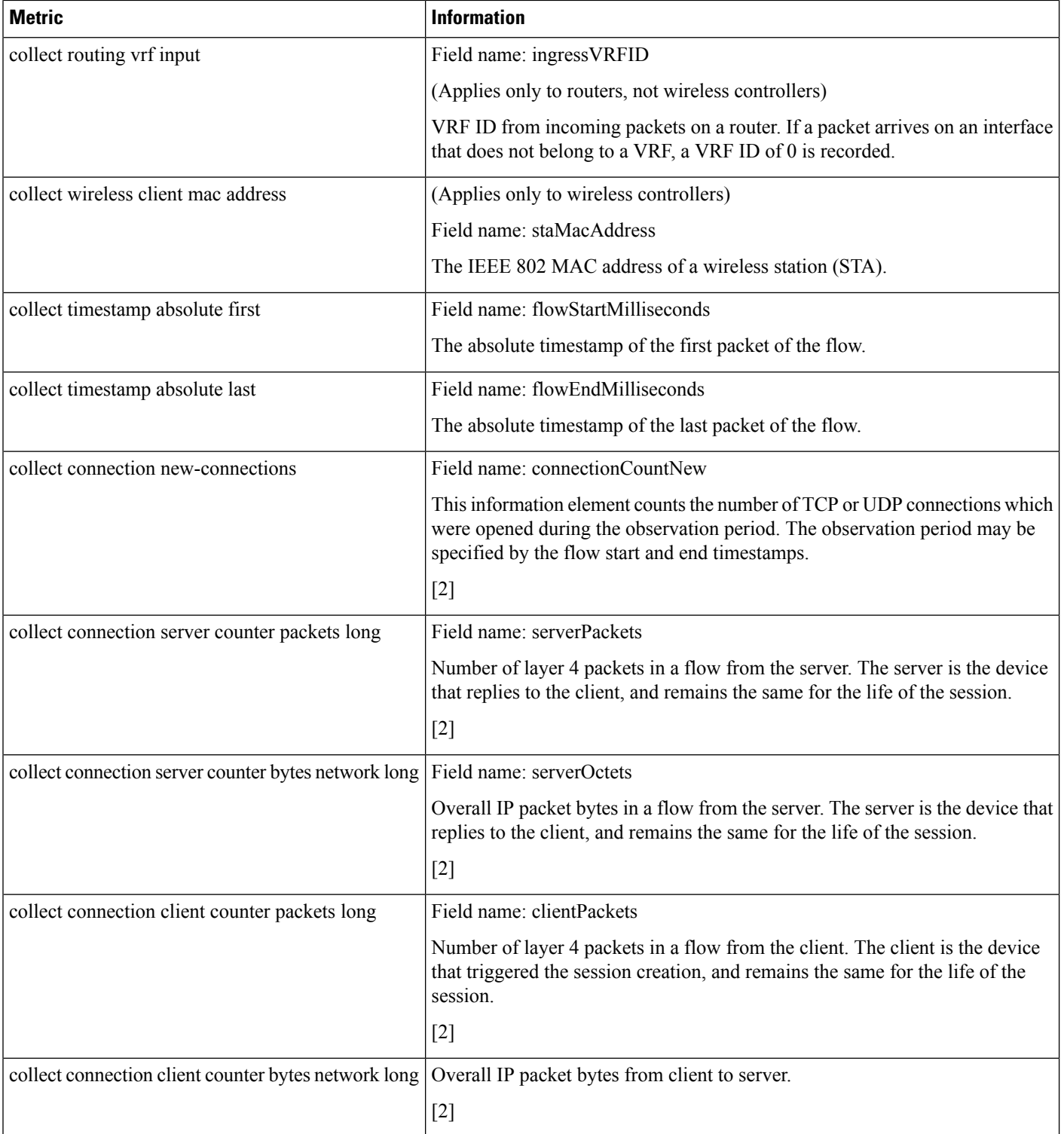

i.

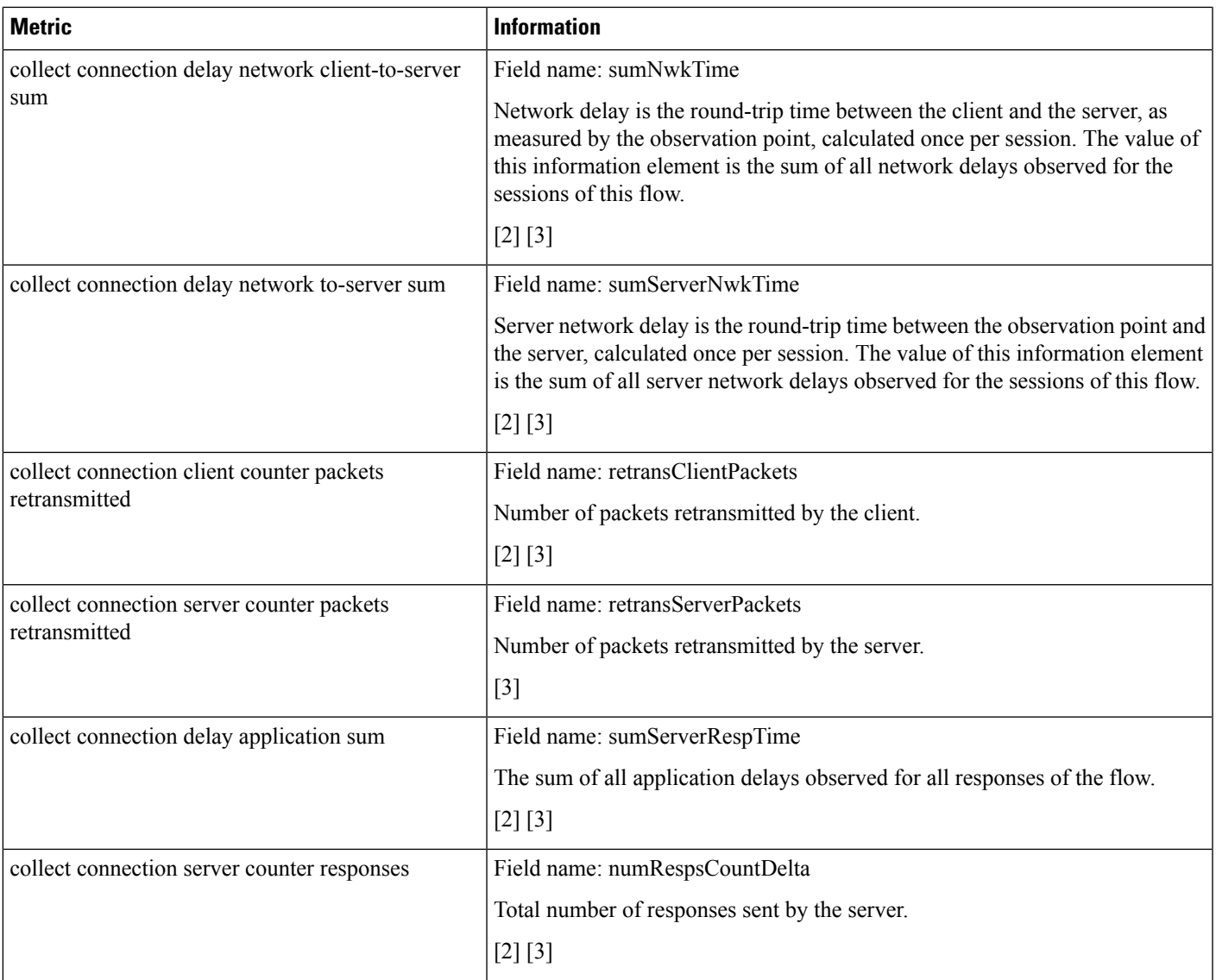

#### **Notes**

- [1] See the Cisco IOS Flexible NetFlow [Command](https://www.cisco.com/c/en/us/td/docs/ios-xml/ios/fnetflow/command/fnf-cr-book.html) Reference.
- [2] See the Cisco AVC Field [Definition](https://www.cisco.com/c/en/us/td/docs/routers/access/ISRG2/AVC/api/guide/AVC_Metric_Definition_Guide/avc_app_exported_fields.html) Guide.
- [3] This metric can be used in Cisco Performance Monitor record types. It can be used with FNF only as part of the specially optimized Assurance-related records. Attempting to use this metric in a different FNF record type causes the record to be rejected when attaching it to an interface.

## <span id="page-23-0"></span>**Configure Assurance Monitors Outside of Cisco DNA Center**

In typical use, Cisco DNA Center configures the monitors without requiring additional user input, but it is possible to configure monitors for Assurance-related metrics manually.

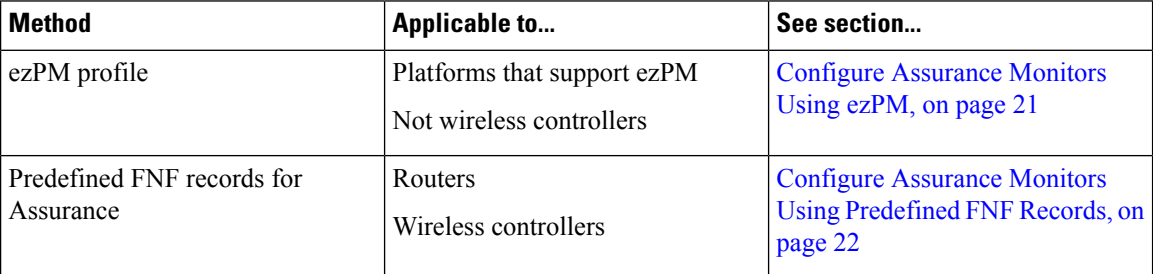

### <span id="page-24-0"></span>**Configure Assurance Monitors Using ezPM**

Applicable to: routers, not wireless controllers

The application-assurance ezPM profile makes use of the application performance monitoring (APM) FNF records designed for Assurance-related metrics. Configuring APM with ezPM simplifies the configuration as compared to working with the FNF records directly.

**1.** Configure the ezPM context.

**performance monitor context** *context-name* **profile application-assurance traffic-monitor assurance-monitor ipv4 traffic-monitor assurance-monitor ipv6**

**2.** Attach the context to an interface. The following command attaches the performance monitor to an interface, monitoring both input and output.

```
interface interface
performance monitor context context-name
```
#### **Result**

This attaches monitors to the interface to collect Assurance-related metrics.

#### **Example**

In the following example, a monitor called *apm* is attached to the Gigabit Ethernet 1 interface.

```
performance monitor context apm profile application-assurance
traffic-monitor assurance-monitor ipv4
traffic-monitor assurance-monitor ipv6
```

```
interface GigabitEthernet1
performance monitor context apm
```
### <span id="page-25-0"></span>**Configure Assurance Monitors Using Predefined FNF Records**

Applicable to: routers, wireless controllers

ezPM is the preferred method for configuring monitors for Assurance-related metrics, but it is also possible to use the FNF records predefined for these metrics. For platforms that do not support ezPM, predefined FNF records are the preferred method.

The FNF records designed for Assurance-related metrics are optimized for improved performance.

#### **Routing Platforms**

**1.** Define two flow monitors for assurance-related metrics, one for IPv4 and one for IPv6.

```
flow monitor monitor-name-for-ipv4
cache entries 100000 {Optional. Recommended value depends on platform.}
record netflow ipv4 assurance
flow monitor monitor-name-for-ipv6
cache entries 100000 {Optional. Recommended value depends on platform.}
record netflow ipv6 assurance
```
**2.** Attach the context to an interface. The following command attaches the performance monitor to an interface, monitoring both input and output.

```
interface interface
ip flow monitor monitor-name-for-ipv4 input
ip flow monitor monitor-name-for-ipv4 output
ipv6 flow monitor monitor-name-for-ipv6 input
ipv6 flow monitor monitor-name-for-ipv6 output
```
#### **Result**

The preceding commands attach two IPv4 and two IPv6 monitors to the interface for collecting the metrics that are needed for Assurance.

#### **Example**

This example defines monitors called assurance-ipv4 and assurance-ipv6, and attaches the monitors to the GigabitEthernet1 interface.

```
flow monitor assurance-ipv4
cache entries 100000
record netflow ipv4 assurance
```
flow monitor assurance-ipv6 cache entries 100000 record netflow ipv6 assurance

```
interface GigabitEthernet1
ip flow monitor assurance-ipv4 input
ip flow monitor assurance-ipv4 output
ipv6 flow monitor assurance-ipv6 input
ipv6 flow monitor assurance-ipv6 output
```
#### **Wireless Platforms**

**1.** Enter the configuration mode for the relevant wireless profile.

**interface** *policy-name*

**2.** Define two monitors for the wireless controller, one for IPv4 and one for IPv6.

```
flow monitor monitor-name-wlc-for-ipv4
cache entries 100000 {Optional. Recommended value depends on platform.}
record wireless avc ipv4 assurance
flow monitor monitor-name-wlc-for-ipv6
cache entries 100000 {Optional. Recommended value depends on platform.}
record wireless avc ipv6 assurance
```
**3.** Attach the two flow monitors to the wireless profile, including input and output traffic.

```
wireless profile policy policy-name
ip flow monitor monitor-name-for-wireless-ipv4 input
ip flow monitor monitor-name-for-wireless-ipv4 output
ipv6 flow monitor monitor-name-for-wireless-ipv6 input
ipv6 flow monitor monitor-name-for-wireless-ipv6 output
```
#### **Example**

This example defines monitors called *assurance-wlc-ipv4* and *assurance-wlc-ipv6*, and attaches the monitors to a wireless profile.

```
flow monitor assurance-wlc-ipv4
cache entries 100000
record wireless avc ipv4 assurance
flow monitor assurance-wlc-ipv6
cache entries 100000
record wireless avc ipv6 assurance
wireless profile policy AVC_POL
central association
central switching
```
ip flow monitor assurance-wlc-ipv4 input ip flow monitor assurance-wlc-ipv4 output ipv6 flow monitor assurance-wlc-ipv6 input ipv6 flow monitor assurance-wlc-ipv6 output no shutdown

### <span id="page-27-0"></span>**About Attaching the Assurance Monitors to Interfaces**

#### **Monitor a Flow on Only One Interface**

Monitors for Assurance-related metrics should only see a single flow one time. In the typical symmetric routing scenario, they should monitor the flow on only one interface.

Do not attach monitors for Assurance-related metrics to two separate interfaces that handle both directions of the same flow. Doing so will cause incorrect traffic metrics to be reported. For example, if traffic enters a device on interface A and leaves on interface B, do not attach monitors for Assurance-related metrics to both interfaces A and B.

The following figure shows the typical symmetric routing, with monitors for input and output on the same interface.

#### **Figure 1: Symmetric Routing**

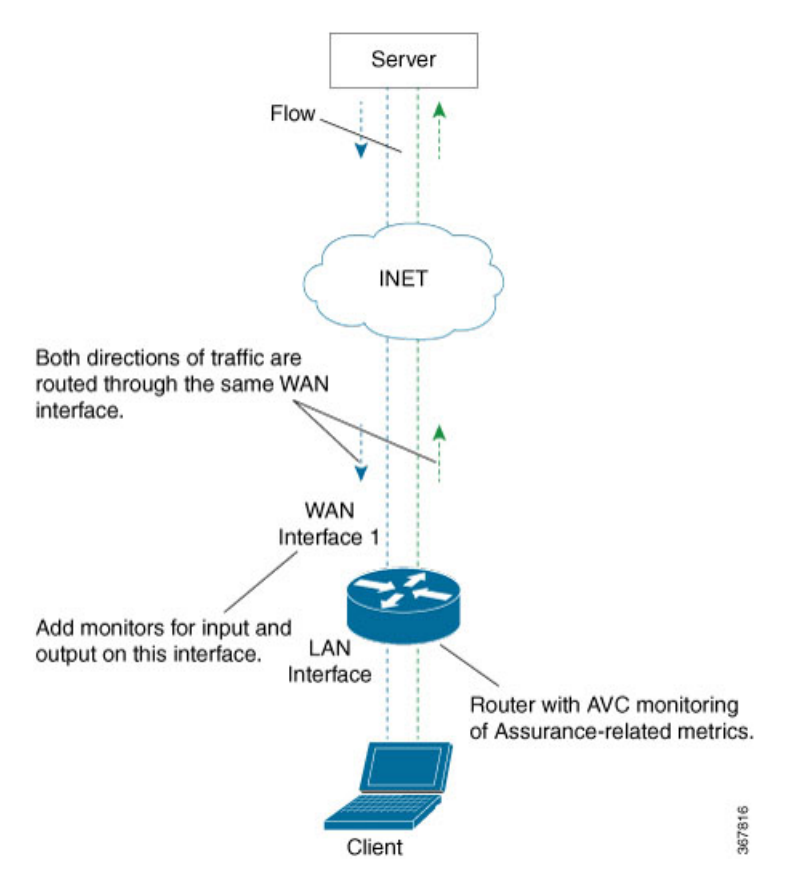

#### **Asymmetric Routing**

In some cases, such as for asymmetric routing, it might be necessary to attach a monitor for input on one interface, and a monitor for output on another interface.

In some scenarios, a single flow may be routed asymmetrically, with upstream and downstream traffic for the flow occurring on two different interfaces. In this case, place monitors for input and output on two separate interfaces to monitor the complete flow.

#### **Figure 2: Asymmetric Routing**

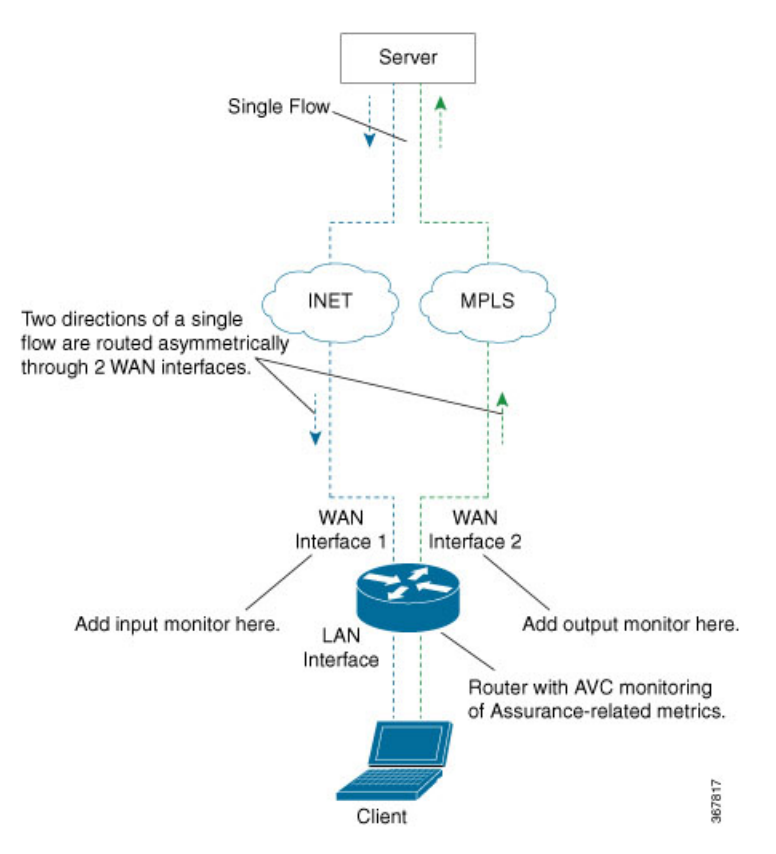

### <span id="page-29-0"></span>**View Details of Assurance Records and Contexts**

After you attach a context to an interface, two **show** commands can be used to display information about Assurance records or about contexts.

#### **Displaying Structure of the Assurance Record**

The following command displays the structure of the predefined Assurance records (IPv4 and IPv6).

```
show flow record netflow {ipv4 | ipv6} assurance
```
#### **Displaying Configuration of a Context**

The following command displays the full configuration of a specified context.

#### **show performance monitor context** *context-name* **configuration**

The following output shows the Assurance-related monitoring through an ezPM context, called ApmContext, attached to a router interface.

```
Device#show performance monitor context ApmContext configuration
```

```
!===============================================================================
! Equivalent Configuration of Context ApmContext !
!===============================================================================
!Exporters
!==========
!
flow exporter ApmContext-1
description performance monitor context ApmContext exporter
destination 64.103.113.128 vrf FNF
source GigabitEthernet2/2/0
transport udp 2055
export-protocol ipfix
template data timeout 300
option interface-table timeout 300
option vrf-table timeout 300
option sampler-table timeout 300
option application-table timeout 300
option application-attributes timeout 300
!
!Access Lists
!=============
!Class-maps
!===========
!Samplers
!=========
!Records and Monitors
!=====================
!
flow record ApmContext-app_assurance_ipv4
description ezPM record
match ipv4 version
match ipv4 protocol
match application name
match connection client ipv4 address
match connection server ipv4 address
match connection server transport port
match flow observation point
collect routing vrf input
collect flow direction
```

```
collect timestamp absolute first
collect timestamp absolute last
collect connection initiator
collect connection new-connections
collect connection server counter responses
collect connection delay network to-server sum
collect connection client counter packets retransmitted
collect connection delay network client-to-server sum
collect connection delay application sum
collect connection server counter packets long
collect connection client counter packets long
collect connection server counter packets retransmitted
collect connection server counter bytes network long
collect connection client counter bytes network long
!
!
flow monitor ApmContext-app_assurance_ipv4
description ezPM monitor
exporter ApmContext-1
cache timeout active 60
cache entries 100000
record ApmContext-app_assurance_ipv4
!
!
flow record ApmContext-app assurance ipv6
description ezPM record
match ipv6 version
match ipv6 protocol
match application name
match connection client ipv6 address
match connection server transport port
match connection server ipv6 address
match flow observation point
collect routing vrf input
collect flow direction
collect timestamp absolute first
collect timestamp absolute last
collect connection initiator
collect connection new-connections
collect connection server counter responses
collect connection delay network to-server sum
collect connection client counter packets retransmitted
collect connection delay network client-to-server sum
collect connection delay application sum
collect connection server counter packets long
collect connection client counter packets long
collect connection server counter packets retransmitted
collect connection server counter bytes network long
collect connection client counter bytes network long
!
!
flow monitor ApmContext-app_assurance_ipv6
description ezPM monitor
exporter ApmContext-1
cache timeout active 60
cache entries 100000
record ApmContext-app_assurance_ipv6
!
!Interface Attachments
! ====================
interface TenGigabitEthernet2/0/0
ip flow monitor ApmContext-app assurance ipv4 input
ip flow monitor ApmContext-app_assurance_ipv4 output
```
ipv6 flow monitor ApmContext-app\_assurance\_ipv6 input ipv6 flow monitor ApmContext-app\_assurance\_ipv6 output

### <span id="page-32-0"></span>**Sample APM Configuration for Wireless Platforms**

```
!
! local exporter … records are punted to wncd for 'show avc'.
! ssid option table will enable the display of SSID name even though the SSID is not in
record
!
flow exporter avc_show
destination local wlc
source Vlan1
template data timeout 30
option ssid-table timeout 30
!
flow monitor avc_assurance
exporter avc_show
cache timeout inactive 60
cache timeout active 60
record wireless avc ipv4 assurance
!
flow monitor avc assurance_rtp
exporter avc_show
cache timeout inactive 60
cache timeout active 60
record wireless avc ipv4 assurance-rtp
wireless profile policy AVC_POL
ipv4 flow monitor avc_assurance input
ipv4 flow monitor avc_assurance output
ipv4 flow monitor avc_assurance_rtp input
ipv4 flow monitor avc_assurance_rtp output
no shutdown
!
wireless tag policy AVC_TAG
wlan EWLC SSID policy AVC POL
!
wlan EWLC_SSID 2 EWLC_SSID
no security wpa
no security wpa akm dot1x
no security wpa mpsk
security wpa mpsk
no security wpa wpa2 ciphers aes
no shutdown
ap F4CF.E220.8400
policy-tag AVC_TAG
```
### <span id="page-33-0"></span>**Sample APM Configuration for Wired Platforms**

performance monitor context apm profile application-assurance exporter destination 10.156.29.140 source GigabitEthernet0/0/4 transport udp vrf FNF port 2000 traffic-monitor assurance-monitor traffic-monitor assurance-rtp-monitor ! interface GigabitEthernet0/0/1 ip address 2.1.1.1 255.255.255.0 negotiation auto performance monitor context apm

! interface GigabitEthernet0/0/4 vrf forwarding FNF ip address 10.56.29.32 255.255.255.0 negotiation auto

### <span id="page-34-0"></span>**Show Debug Statistics**

#**show platform hardware qfp active feature nbar function asd\_show\_stats**

FNF Assurance Stats: client\_tcp\_pkts 5 server\_tcp\_pkts 3 client\_udp\_pkts 0 server\_udp\_pkts 0 handle\_tcp\_udp\_pkts 8 handle\_and\_collapse\_non\_tcp\_udp\_pkts 0 handle\_other\_pkts 0 handle\_gen\_error\_pkts 0 max concurrent fos 1 alloc fo 1 free fo 1 alloc fo failed 0 attach fo failed 0 free\_fo\_failed 0 pkt\_failed\_get\_cft\_info 0 pkt\_failed\_get\_cft\_ind 0 is nbar final cls api error 0 report new connections 1 report\_new\_sessions 1 report\_num\_responses 1 collapse flow final cls 0 collapse\_flow\_periodic 0 collapse\_flow\_eof 1 collapse void no pkts 0 client retrans pkts 0 server\_retrans\_pkts 0 ipv4\_connections 1 ipv6\_connections 0 tcp\_connections 1 udp\_connections 0

## <span id="page-35-0"></span>**Clear Debug Statistics**

#**show platform hardware qfp active feature nbar function asd\_stats\_reset**

FNF Assurance Stats have been reset

### <span id="page-36-0"></span>**Assurance-Related Metrics and Elephant Flows**

In networking, especially long flows are called *elephantflows* and can pose a challenge to networking resources.

In a case where a single high-burst flow consumes too many QFP resources, the monitor collecting Assurance metrics might stop collecting qualitative metrics for the flow, to preserve resources for other traffic. No other traffic is affected.

Quantitative metrics are collected fully:

- Flow packets start time
- Flow packets end time
- Packets
- Bytes

Qualitative metrics are not collected fully:

- Total network delay sum (in the TCP handshake)
- Network to-server delay sum (in the TCP handshake)
- Client packets retransmitted
- Server packets retransmitted
- Application delay sum
- Number of server application responses

L

i.

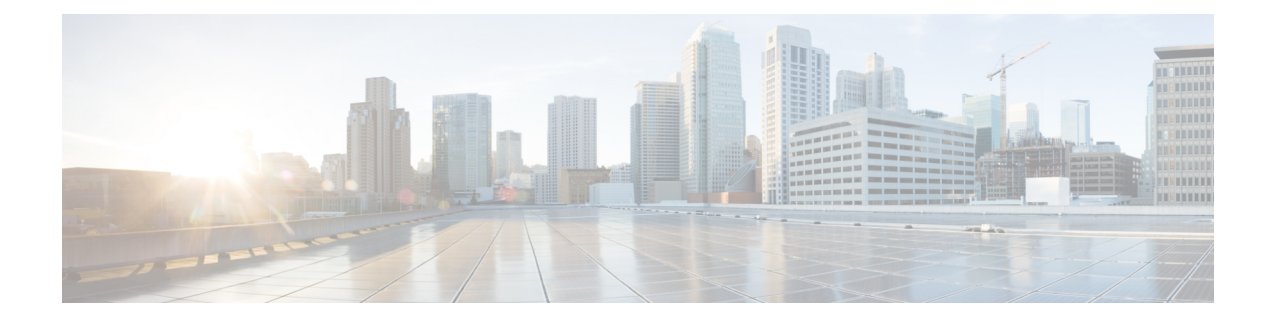

## <span id="page-38-0"></span>**Operating with Cisco DNA Center**

This chapter describes how the Cisco DNA Traffic Telemetry Appliance operates with Cisco DNA Center and how to connect the network to the appliance.

- [Configure](#page-39-0) the Network, on page 36
- Cisco DNA Traffic Telemetry Appliance [Connections,](#page-40-0) on page 37
- Configure Cisco DNA Traffic Telemetry [Appliance](#page-42-0) Network Settings, on page 39

### <span id="page-39-0"></span>**Configure the Network**

#### **Configure a Span of L2 Traffic**

On the organization's network, configure a Layer 2 (L2) aggregation switch, or similar, to span a stream of the L2 traffic to the Cisco DNA Traffic Telemetry Appliance. This must be a distribution layer switch (based on a three-layer networking model of access layer, distribution layer, core layer) in order to include traffic and devices from all segments of the access layer.

The Cisco DNA Traffic Telemetry Appliance uses the span for traffic analysis and device discovery. When configuring the span, include all desired VLANs. For example, you might choose to include all VLANs for the organization's operational traffic, while excluding traffic from a VLAN used for a testing lab. Alternatively, you might include all VLANs.

#### **Example Configuration of Organization's Aggregation Switch**

This example, executed on a Cisco switch, configures a span of traffic for VLANs 10, 20, and 30, on gigabitEthernet port 19.

switch(config)#**monitor session 1 source vlan 10 , 20 , 30 both** switch(config)#**monitor session 1 destination interface gigabitEthernet 1/0/19**

To verify:

switch(config)#**do show run | inc monitor** monitoring monitor session 1 source vlan 10 , 20 , 30 monitor session 1 destination interface Gi1/0/19

### <span id="page-40-0"></span>**Cisco DNA Traffic Telemetry Appliance Connections**

This section describes the connections to make when using a Cisco DNA Traffic Telemetry Appliance.

#### **Option 1: Organization's Aggregation Switch Has 10GE Port Available**

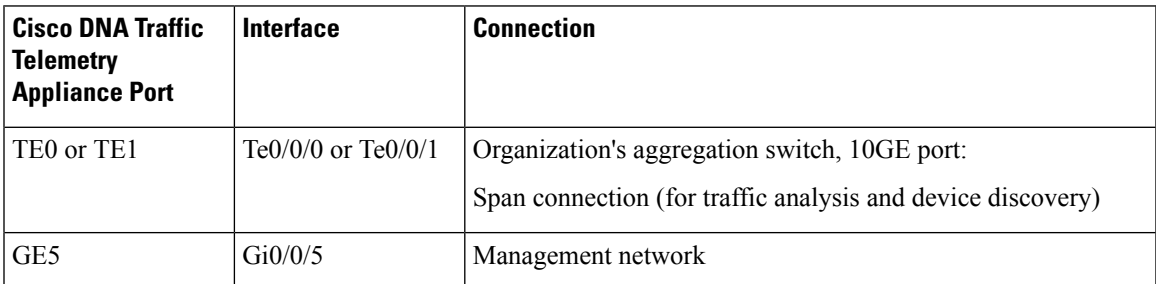

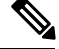

**Note** 10 Gigabit Ethernet (10GE) ports are commonly labeled **TE**.

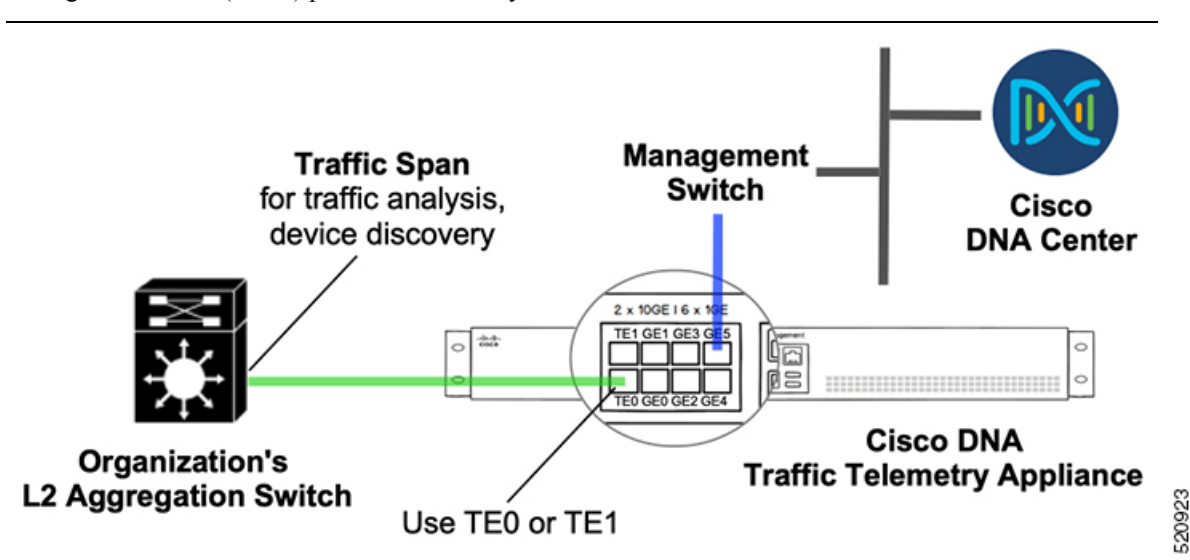

#### **Option 2: Organization's Aggregation Switch Has 1GE Ports Only**

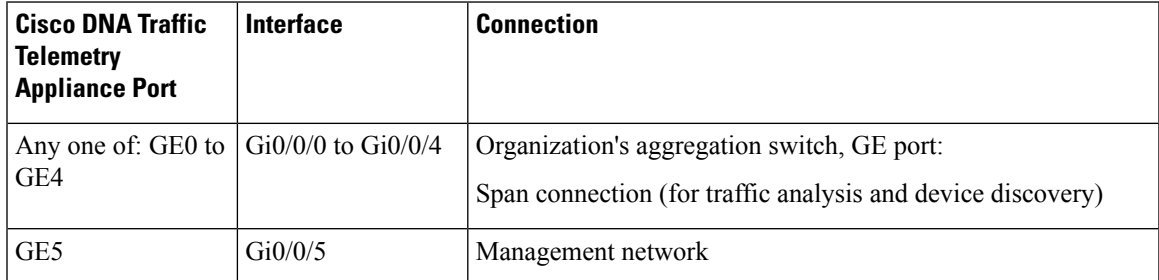

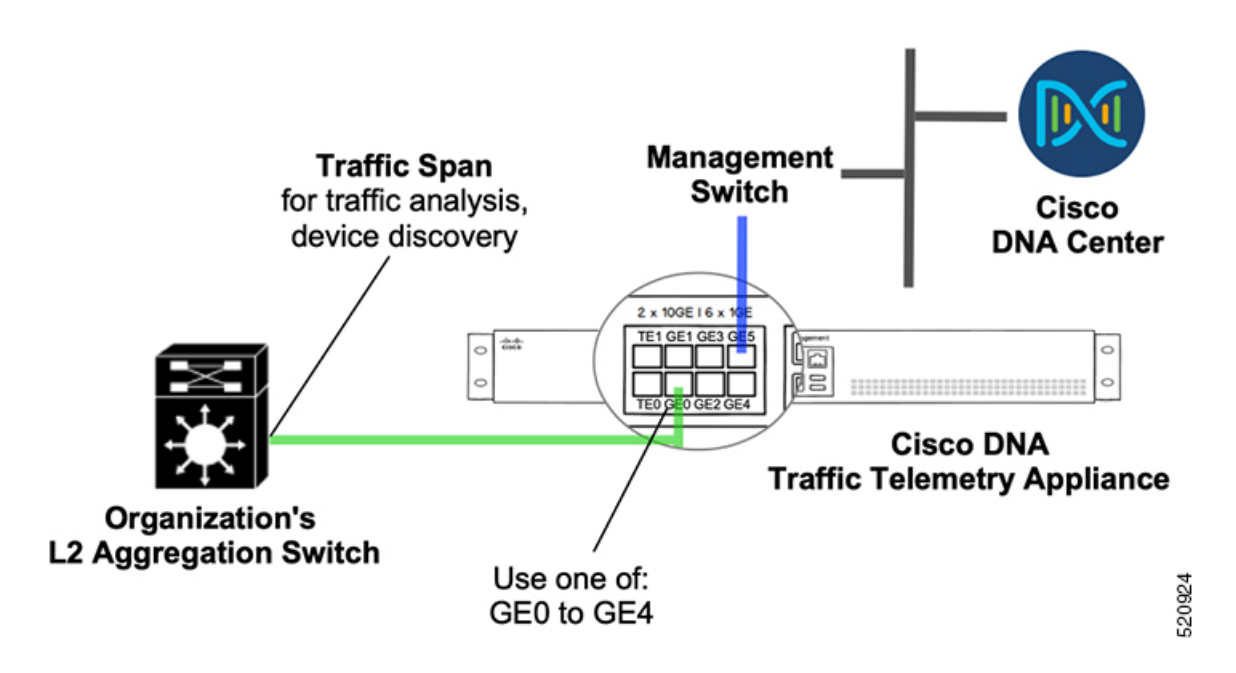

### <span id="page-42-0"></span>**Configure Cisco DNA Traffic Telemetry Appliance Network Settings**

Network settings include:

- Cisco DNA Traffic Telemetry Appliance interface
- Default route
- **1.** Connect the network port to reach Cisco DNA Center and configure the IP address on the appliance. Example:

```
#show run int gigabitEthernet 0/0/5
interface GigabitEthernet0/0/5
description ***** Management Interface ********
ip address 10.33.100.13 255.255.255.0
negotiation auto
cdp enable
end
```
**2.** (Optional) Configure the loopback IP address. Example:

```
interface Loopback0
ip address 10.33.33.26 255.255.255.255
```
**3.** Configure the credentials and enable the password, SSH, and NETCONF. Example:

```
hostname <hostname>
username dna privilege 15 algorithm-type scrypt secret <password>
enable secret <password>
        service password-encryption
ip domain name dnasolutions.com
ip ssh version 2
         line vty 0 15
            login local
            transport input ssh
            transport preferred none
  ip ssh source-interface loopback0
aaa new-model
aaa authentication login default local
aaa authorization exec default local
netconf-yang
```
**4.** Configure the default route. Example:

**ip route 0.0.0.0 0.0.0.0 10.33.100.1**

**5.** In a wireless environment, for wireless traffic monitoring, configure NBAR support for CAPWAP:

```
conf t
ip nbar classification tunneled-traffic capwap
```
L

**Configure Cisco DNA Traffic Telemetry Appliance Network Settings**